# QlikView

## QlikView Expressor Standard and Enterprise Editions Installation

*QlikViewExpressor Version 3.12*

*Newton, Massachusetts, March 2015*

*Authored by QlikTech International AB*

Copyright © Expressor Software 2007-2012, Qlik®Tech International AB 2015, All Rights Reserved Under international copyright laws, neither the documentation nor the software may be copied, photocopied, reproduced, translated or reduced to any electronic medium or machine-readable form, in whole or in part, without the prior written permission of QlikTech International AB, except in the manner described in the software agreement.

Qlik®Tech and Qlik®View are registered trademarks of QlikTech International AB. All other company names, products and services used herein are trademarks or registered trademarks of their respective owners.

## Content

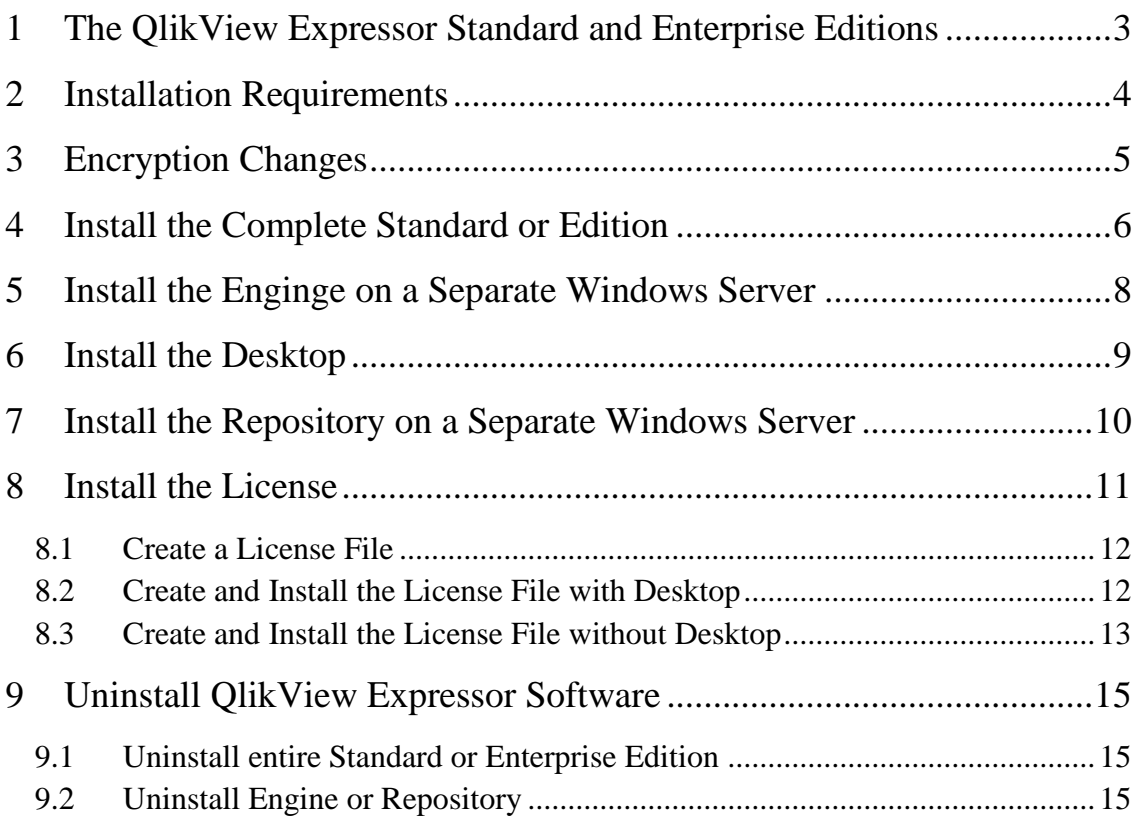

## <span id="page-2-0"></span>**1 QlikView Expressor Standard and Enterprise Editions**

The QlikView Expressor Full Installer installs both the **Standard** and **Enterprise Editions**. These two Editions consist of multiple components and can be installed in multiple configurations. Both Standard and Enterprise Editions include the **Desktop**, the **Data Processing Engine**, and the **Repository**. All of those components can be installed on a single system. The single system can be a Microsoft desktop system with Windows 8, Windows 7, and Windows XP, or it can be installed on Windows Server 2012, 2008, and 2003. Or the components can be installed on separate systems. Instructions for all installation configurations are included below.

Licenses are required for Standard and Enterprise Editions. Instructions for installing licenses are contained below.

Licenses can be applied to a free **Desktop Edition** to enable Standard or Enterprise Edition.

With a license, the Standard Edition provides a command-line utility for running dataflows so that dataflows can be deployed and run independent of the Desktop. It also adds access to the Repository for storage and version control. Performance of the Data Processing Engine in Standard Edition is limited to 8 cores.

With a license, the Enterprise Edition provides access to all the functionality of the Standard Edition plus Engine performance provides unlimited CPU usage.

The QlikView Expressor Connector does not require a license. It is available to the QlikView business discovery software when the Desktop or a standalone copy of the Engine is installed on the same system.

**Note: Before Connector can be run from QlikView Publisher, the license for Standard or Enterprise Edition must be copied from its installed directory to one of the following directories:** 

**Windows 7 and 8, Windows Server 2008 and 2012: C:\Users\All Users\Application Data\expressor** 

**Windows XP: C:\Documents and Settings\All Users\Application Data\expressor** 

**The license file is installed in: %ALLUSERSPROFILE\expressor\QexLef.txt %LOCALAPPDATA%\expressor\QexLef.txt** 

Complete documentation for the functionality in the Standard and Enterprise Editions is included in the installation. The documentation is accessible as online help within the Desktop, and it is available in the **QlikView** folder on the Windows Start menu. The complete documentation is also included in the Desktop Edition installation.

#### <span id="page-3-0"></span>**2 Installation Requirements**

Standard and Enterprise Editions can be installed onto computers with the following operating systems.

- Microsoft Windows Server 2012 Datacenter
- <span id="page-3-1"></span>Microsoft Windows Server 2008 R2
- Microsoft Windows Server 2003 SP2
- Microsoft Windows 8 Enterprise
- Microsoft Windows 7 Professional
- Microsoft Windows XP, sp3 or higher

VMware images with these operating systems can also be used.

Systems can have either 32-bit or 64-bit processors.

Systems require 2 GB of RAM.

Disk space:

Desktop: 314 MB

Engine: 202 MB

Repository: 107 MB

Monitors for the QlikView Expressor Desktop must be able to display 1280 x 800 DPI resolution.

The Microsoft .NET 3.5 framework is required for installation. However, Microsoft .NET 4.0 is required to run QlikView Expressor Desktop. If the .NET 4.0 framework is not installed already, it will be installed automatically during the Desktop installation.

Do not install Standard or Enterprise Edition in an NFS shared directory.

In order to install Standard or Enterprise Edition, you must be an administrator on the target computer.

**Note: If you receive a message during installation on Windows XP that indicates the following hotfix is not installed on your system, use this URL to get the hotfix:**

<http://support.microsoft.com/kb/943326>

**If you receive a message during installation that hotfix 967328 is not installed on your system, contact Microsoft support, starting at the following URL:**

<http://support.microsoft.com/>

**Do not install either of these hotfix patches unless the QlikView Expressor installation program indicates that they are not on your system.**

Microsoft has released a hotfix that resolves some memory leak issues for the Windows Presentation Foundation (WPF) in the .NET Framework 4. This hotfix contains a set of fixes that help with the memory profile of the QlikView Expressor Desktop in some cases. More information about this hotfix can be found at:

<http://support.microsoft.com/kb/2297328>

## <span id="page-4-0"></span>**3 Encryption Changes**

Starting with **Version 3.5**, a new method is used to encrypt passwords. Encrypted values saved in substitution files from earlier versions of **QlikView Expressor software** must be regenerated with Version 3.5 or later version. See the *Create a Substitution File* and the *eflowsubst* command topics in the product documentation.

## <span id="page-5-0"></span>**4 Install the Complete Standard or Enterprise Edition**

This installation is designed for [supported Windows-based systems.](#page-3-1) 

During the installation procedure, your computer must have an Internet connection. Once the software is installed, you may work either online or offline.

**Note: If you are upgrading from an earlier version of Studio to the QlikView Expressor Desktop, make backup copies of projects created with the earlier version. Once a project is opened with a new version of the QlikView Expressor Desktop, it can no longer be opened with the earlier version. Use the Export Projects feature to create backup copies.**

- 1. Download the QlikViewExpressorFullInstaller.exe installation. Place the installation file in any convenient file system location.
- 2. Run the QlikViewExpressorFullInstaller.exe file. If necessary, the application will download prerequisite software (e.g., updates to the .NET framework) and then install the **QlikView Expressor Standard or Enterprise Edition** applications.

#### **Note: Installing the current version of Standard or Enterprise Edition will upgrade an existing installed version of the software.**

- 3. Install the QVB component when installing on a 64-bit system. The QVB installation screen is not presented during installation on a 32-bit system. The QVB component is required to read and write QlikView QVD files with the QlikView Extension. Installation is not optional.
- 4. On the Custom Setup screen in installation wizard, ensure that none of the components--Engine, Desktop, or Repository--are marked for exclusion  $(\overline{\mathbf{x} \cdot \mathbf{x}})$ .

The Custom Setup screen should look like the following screen shot when all components are selected for installation:

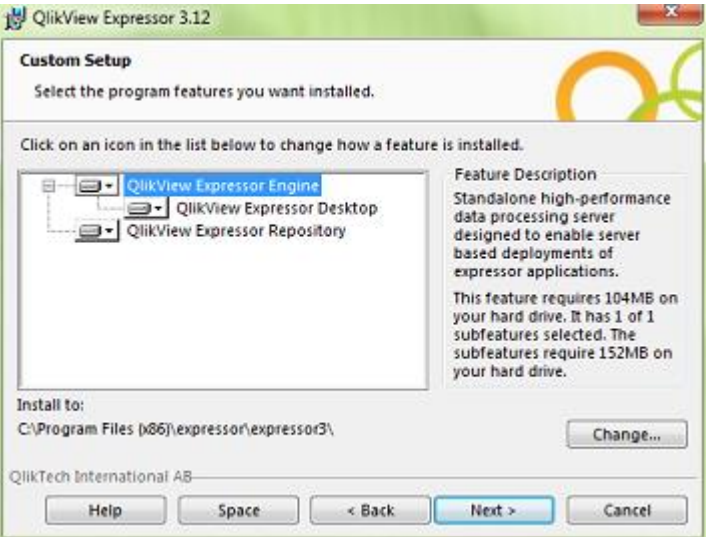

**Note: QlikView Expressor Repository should not be installed on a system with TortoiseSVN. Repository supports SVN 1.6. If a system running Repository installs SVN 1.7, the later SVN version upgrades the metadata in the various .svn/ directories. If any operations are performed on a Repository Workspace in the Desktop, the Desktop will not work as expected in that workspace.**

5. On the next screen, specify the name or the user account that will be used to log on to this **Repository** installation.

You can change the location in which to install the repository. Repository data is stored in \ProgramData\expressor\repository. If a repository already exists in that location, you can change the location of the repository data created with this new installation. Or you can elect to use an existing repository, in which case you would not need to specify the user name and password. You could, however, specify a different port number if necessary.

- 6. Set a password for logging into the Repository.
- 7. Assign a port number.

The port number must be one that can be used exclusively for Repository. You can use the default port selected by the installation program, or you can specify another port for use by Repository. In most cases, the default port number will work. The Repository program is installed in \ProgramFiles\expressor\expressor3\Repository.

**Note: Write down the hostname or IP address of the computer on which you installed Repository and the port number assigned to the Repository service. You will need this information to connect the Desktop and Repository.**

Now you are ready to [install the license.](#page-10-0)

## <span id="page-7-0"></span>**5 Install the Engine on a Separate Windows Server**

This procedure installs QlikView Expressor Engine on a separate server without the Desktop or Repository.

During the installation procedure, your computer must have an Internet connection. Once the software is installed, you may work either online or offline.

- 1. Download the QlikViewExpressorFullInstaller.exe installation application. Place the installation file in any convenient file system location.
- 2. Run the QlikViewExpressorFullInstaller.exe file. If necessary, the application will download prerequisite software (e.g., updates to the .NET framework) and then install the QlikView Expressor Engine application.

#### **Note: Installing the current version of Standard or Enterprise Edition will upgrade an existing installed version of the software.**

- 3. Install the QVB component when installing on a 64-bit system. The QVB installation screen is not presented during installation on a 32-bit system. The QVB component is required to read and write QlikView QVD files with the QlikView Extension. Installation is not optional.
- 4. On the Custom Setup screen in installation wizard, select "This feature will be installed on local hard drive" from the expressor Engine drop-down menu.

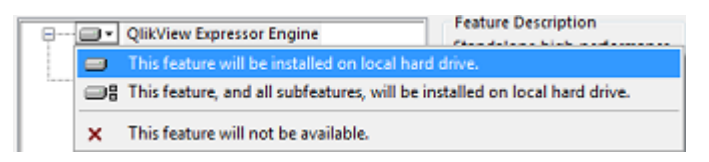

5. Select the option "This feature will not be available" from the Desktop drop-down menu on the Custom Setup screen.

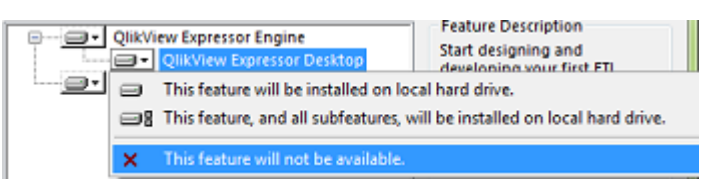

6. Select the option "This feature will not be available" from the Repository drop-down menu on the Custom Setup screen.

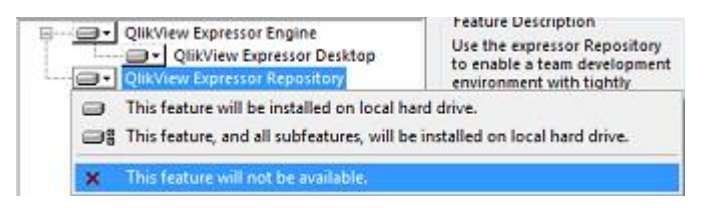

Now you are ready to [install the license.](#page-10-0)

## <span id="page-8-0"></span>**6 Install the Desktop**

Installing on a client machine is similar to installing the Engine, except in this case you elect to install the Desktop instead of selecting "This feature will not be available." When you elect to install the Desktop, the Engine is automatically installed with it. You cannot select "This feature will not be available" from the expressor Engine drop-down menu without also negating the installation of the Desktop.

During the installation procedure, your computer must have an Internet connection. Once the software is installed, you may work either online or offline.

**Note: If you are upgrading from an earlier version of expressor Studio, make backup copies of projects created with the earlier version. Once a project is opened with a new version of the QlikView Expressor Desktop, it can no longer be opened with the earlier version. Use the Export Projects feature to create backup copies.**

- 1. Download the QlikViewExpressorFullInstaller.exe installation application. Place the installationfile in any convenient file system location.
- 2. Run the QlikViewExpressorFullInstaller.exe file. If necessary, the application will download prerequisite software (e.g., updates to the .NET framework) and then install the Engine and the Desktop applications.

#### **Note: Installing the current version of the Desktop will upgrade an existing installed version of Studio.**

- 3. Install the QVB component when installing on a 64-bit system. The QVB installation screen is not presented during installation on a 32-bit system. The QVB component is required to read and write QlikView QVD files with the QlikView Extension. Installation is not optional.
- 4. On the Custom Setup screen in installation wizard, select "This feature will be installed on local hard drive" from the QlikView Expressor Desktop drop-down menu.

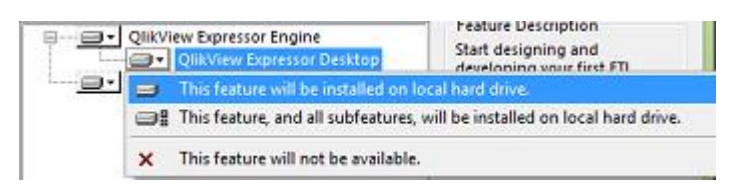

5. Ensure the option "This feature will not be available" on the Repository drop-down menu on the Custom Setup screen is selected.

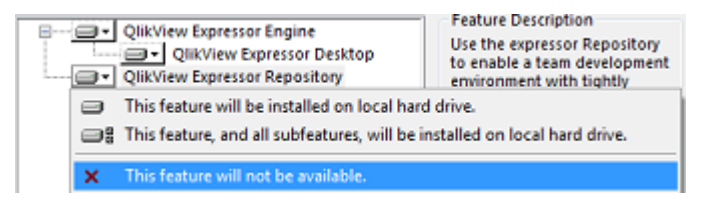

6. Ensure that you have the appropriate license.

A license is not required to run the Desktop by itself, but if you intend to use the etask command to run the Engine installed with the Desktop, then you will need to install a license. After installation is complete and you receive the license, you are ready to [install the license.](#page-10-0)

## <span id="page-9-0"></span>**7 Install the Repository on a Separate Windows Server**

During the installation procedure, your computer must have an Internet connection. Once the software is installed, you do not have to maintain an Internet connection.

**Note: expressor Repository should not be installed on a system with TortoiseSVN. Repository supports SVN 1.6. If a system running Repository installs SVN 1.7, the later SVN version upgrades the metadata in the various .svn/ directories. If any operations are performed on a Repository Workspace in the Desktop, the Desktop will not work as expected in that workspace.**

- 1. Download the QlikViewExpressorFullInstaller.exe installation application. Place the installation file in any convenient file system location.
- 2. Run the QlikViewExpressorFullInstaller.exe file.
- 3. Install the QVB component when installing on a 64-bit system. The QVB installation screen is not presented during installation on a 32-bit system. The QVB component is required to read and write QlikView QVD files with the QlikView Extension. Installation is not optional.
- 4. On the Custom Setup screen in installation wizard, select "This feature will not be available" from the expressor Engine drop-down menu.

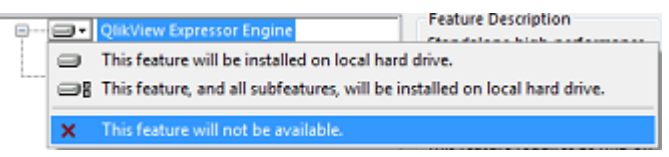

Both the Engine and Desktop drop-down menus will then show that they are not selected.

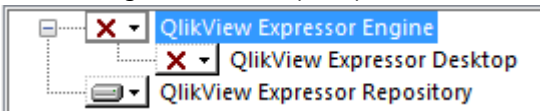

- 5. On the next screen, specify the name or the user account that will be used to log on to this Repository installation.
- 6. Set a password for logging into the Repository.
- 7. Assign a port number.

The port number must be one that can be used exclusively for Repository. You can use the default port selected by the installation program, or you can specify another port for use by Repository. In most cases, the default port number will work.

The Repository program is installed in \Program Files\expressor\expressor3\Repository.

8. Repository data is stored in \ProgramData\expressor\repository.

**Note: Write down the hostname or IP address of the computer on which you installed Repository and the port number assigned to the Repository service. You will need this information to connect Desktop and Repository.**

Now you are ready to [install the license.](#page-10-0)

## <span id="page-10-0"></span>**8 Install the License**

After you purchase a license, you receive an email from your QlikView Sales consultant with two license components: the license key and a control number. Both of those components are required when you install the license. During license installation, the license program contacts the QlikView Corporate License Server to download a license file.

If your installation site has restricted Internet access and you cannot reach the License Server, your Sales consultant can send you the full content required to create and install the license file. Follow the steps in Create a License File below instead of the steps here for entering the license key and control number.

- 1. Locate the license text string and control number in the email you received with the license.
- 2. Open the QlikView Expressor command prompt window in the QlikView folder on the Microsoft Windows Start menu. The QlikView Expressor command prompt option is in the expressor3 subfolder.
- 3. Type the elicense command and paste the license key after the -l argument and the control number after the -c argument. You must also supply the user name of the person licensing the software and the organization assigned the license.

elicense -l license\_key -c control\_number -u user\_name -o organization\_name

Alternatively, if Desktop is installed on the system on which the license is to be installed, you can use the Desktop interface to install the license key and control number.

- 1. Start Desktop.
- 2. Open the License dialog box by selecting the License option from the help drop-down menu in the upper right corner of the Desktop window.

<span id="page-10-1"></span>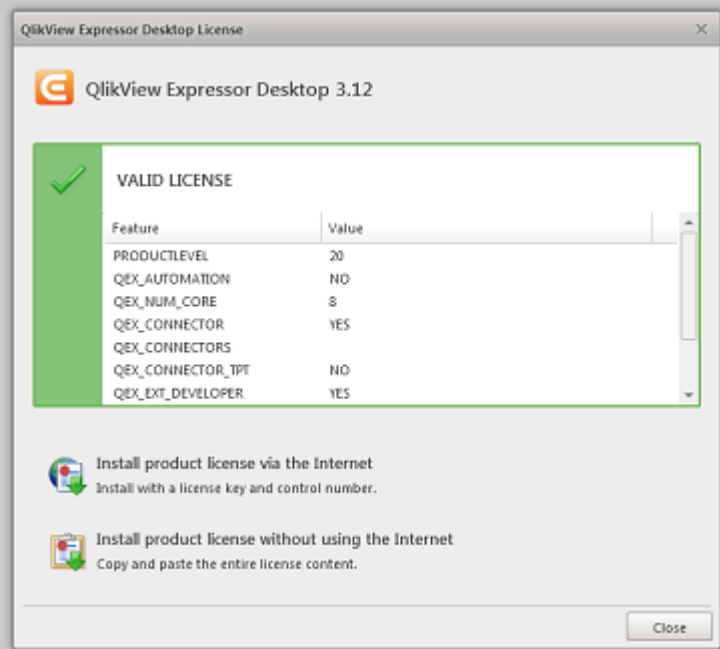

3. Click Install product license via the Internet in the lower left portion of the License dialog box.

4. In the Install License via the Internet dialog box, paste the license key string and control number into their respective fields.

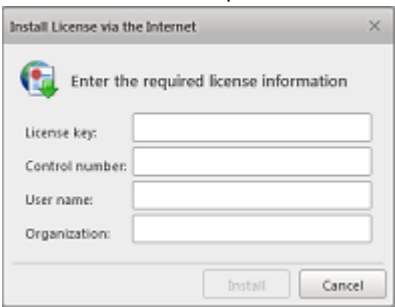

- 5. Enter a user name and the organization name and click the Install button.
- 4. Select repository Start from the repository folder in the QlikView folder on theMicrosoft Windows Start menu. The Repository will run as a Windows Service and automatically restart whenever the system is rebooted.

Do not perform step 4 if you have not installed Repository.

#### <span id="page-11-0"></span>**8.1 Create a License File**

If you cannot access the QlikView Corporate License Server to install a license, contact your QlikView Sales consultant for the content required to create a license file. You will receive an email with the license content. There are two ways to create a license file with the content in the email. The Desktop interface provides error checking as you copy and paste the content to ensure there is no extraneous content, such as white space, that would prevent the file from being read as a valid license.

If you do not have the Desktop installed on the system where you need the license, you can follow the command line steps to create the license file manually and place it in the appropriate file system locations.

#### <span id="page-11-1"></span>**8.2 Create and Install the License File with Desktop**

- 1. Start Desktop.
- 2. Open the License dialog box by selecting the License option from the help downmenu in the upper right corner of the Desktop window. The [License dialog box](#page-10-1) indicates that a valid license exists. That is because by default there is a valid built-in license for Desktop Edition. Note that the QEX\_AUTOMATION field is marked FALSE. That indicates the license is not valid for the additional capabilities of Standard and Enterprise **Editions**
- 3. Click Install product license without using the Internet in the lower left portion of the License dialog box.

4. In the Install License without using the Internet dialog box, copy the license text from the email sent with the complete license file content and paste it into the text box.

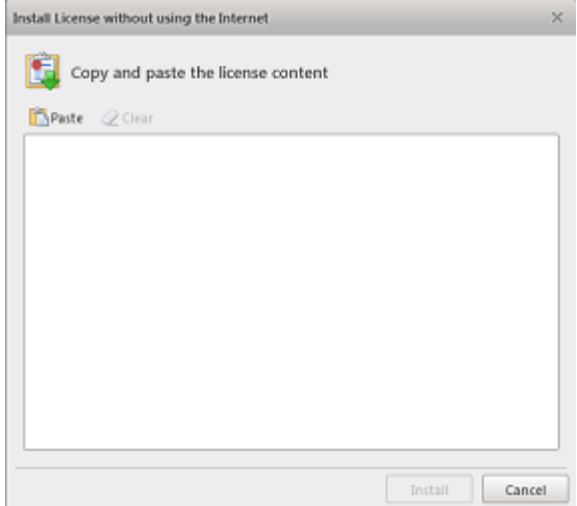

5. Click the Install button.

If you have installed the Repository, select repository Start from the repository folder in the QlikView folder on the Microsoft Windows Start menu. The Repository will run as a Windows Service and automatically restart whenever the system is rebooted.

#### <span id="page-12-0"></span>**8.3 Create and Install the License File without Desktop**

- 1. Open a text editor, such as Notepad.
- 2. Copy and paste the license text from the email containing your license content. The following sample text illustrates the license content:

9999999999980177 ====;Internal QlikView Expressor Standard License #9;====; ====;Stock Standard License+Expired Date;====; PRODUCTLEVEL;20;;2012-06-10 QEX\_AUTOMATION;TRUE;; QEX\_NUM\_CORE;8;; OEX\_CONNECTOR:TRUE;; QEX\_CONNECTORS;;; QEX\_CONNECTOR\_TPT;FALSE;; QEX\_EXT\_DEVELOPER;FALSE;; QEX\_REPOSITORY;TRUE;; QEX\_DD\_UNLOCK;TRUE;; BELONGS\_TO;Customer\_name;; =======================;;;68345 7PMW-Y54F-8KLB-3VH3-7664

- 3. Save the file with the name: QexLef.txt.
- 4. Copy the file to the following two file system locations:

%ALLUSERSPROFILE\expressor\QexLef.txt

%LOCALAPPDATA%\expressor\QexLef.txt

This completes license installation. You do not have to follow the steps above for entering the license key and control number.

If you have installed the Repository, select repository Start from the repository folder in the QlikView folder on the Microsoft Windows Start menu. The Repository will run as a Windows Service and automatically restart whenever the system is rebooted.

## <span id="page-14-0"></span>**9 Uninstall QlikView Expressor Software**

You can remove QlikView Expressor Standard or Enterprise Edition or individual components—Engine or Repository-- through the Windows Control Panel.

#### <span id="page-14-1"></span>**9.1 Uninstall entire Standard or Enterprise Edition**

- 1. Select Programs and Features from the Windows Control Panel.
- 2. Select QlikView Expressor Software.
- 3. Right-click and select Uninstall.

#### <span id="page-14-2"></span>**9.2 Uninstall Engine or Repository**

select Desktop alone for removal.

- 1. Select Programs and Features from the Windows Control Panel.
- 2. Select QlikView Expressor Software.
- 3. Right-click and select Change. The QlikView Expressor Installation Wizard displays.
- 4. Move to the second screen of the Wizard and select Modify.
- 5. On the following screen, select This feature will not be available from the drop-down menu for either Engine or Repository. If you choose Engine, Desktop will also beremoved during the uninstall process. You cannot